## **Postavljanje VIP e-mail računa preko Mozille Thunderbird v 3.x**

Za postavljanje e-mail računa preko Mozille Thunderbird trebate biti spojeni na internet.

**Mozilla Thunderbird** je besplatan program za elektroničku poštu, koji se može preuzeti s interneta. Nakon preuzimanja i instalacije **Mozille Thunderbird** trebate slijediti korake u nastavku:

1. Na računalu odaberite ikonu **Mozilla Thunderbird.**

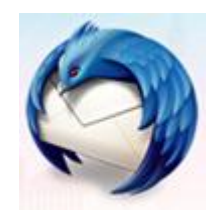

2. U prozoru Mozille Thunderbird kliknite na **Tools** i odaberite **Account Settings.**

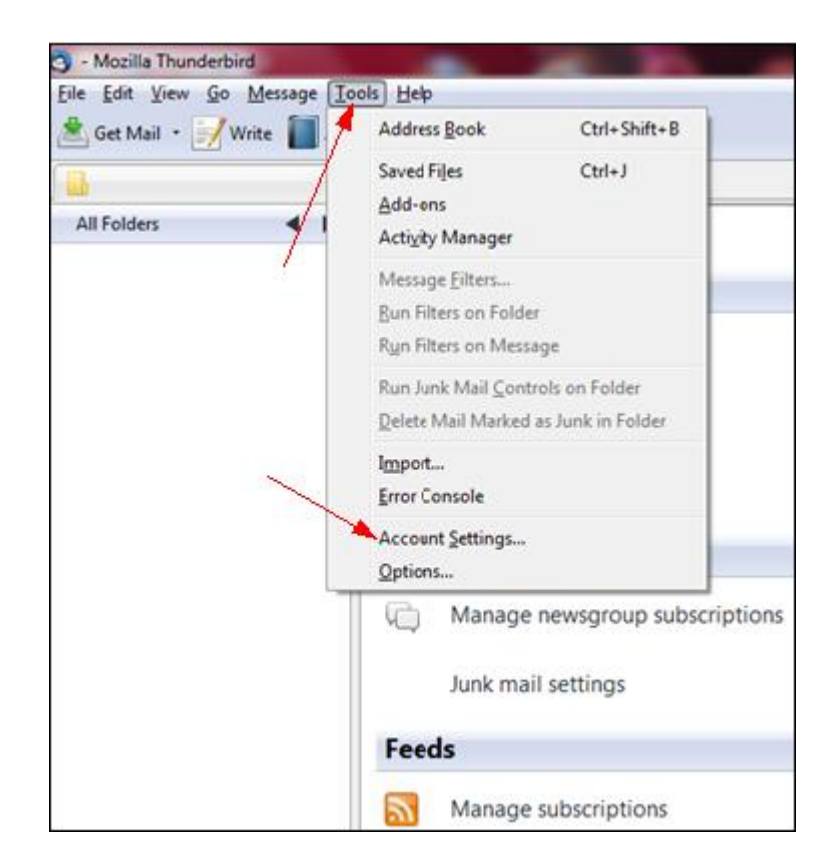

3. Kliknite na **Account Actions** i odaberite **Add Mail Account.**

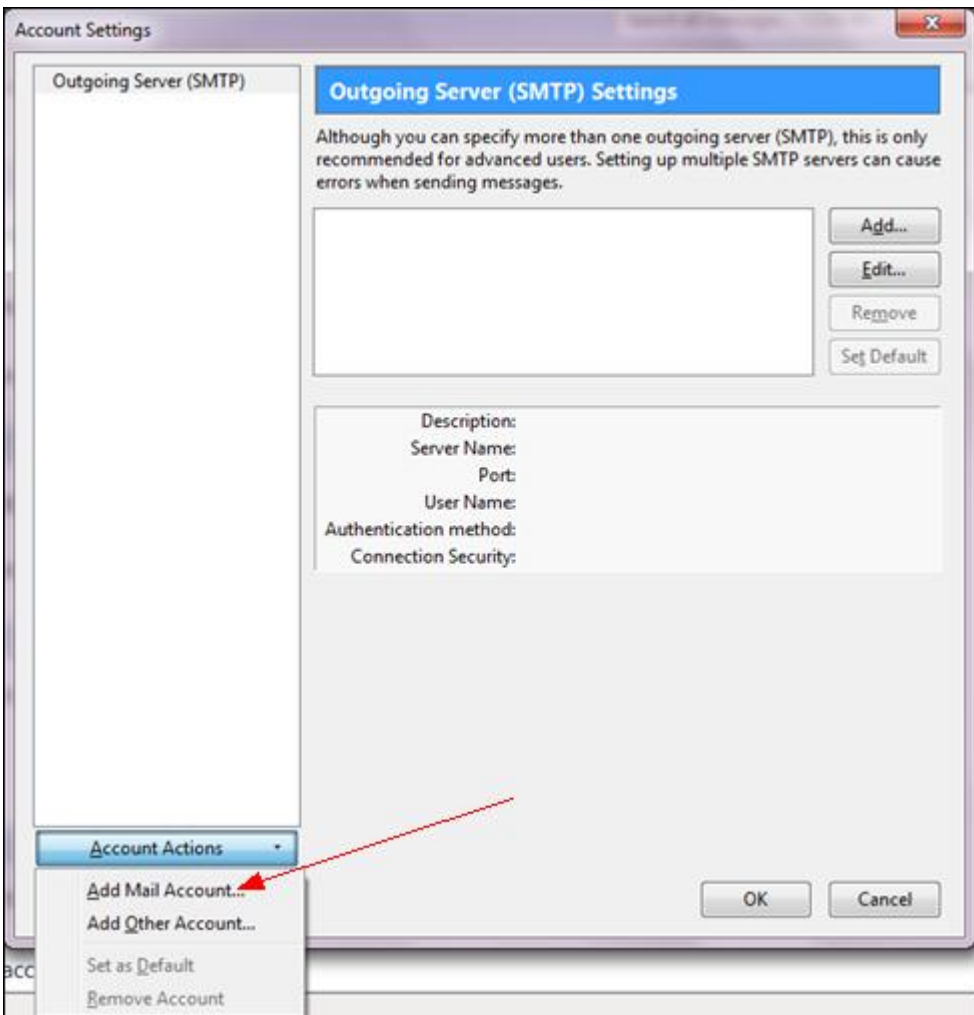

- 4. Otvara se prozor **Mail Account Setup,** upišite tražene podatke kao na slici:
- **Your name:** vaše ime
- **Email address:** vaša e-mail adresa
- **Password:** vaša zaporka.

Nakon upisa podataka odaberite **Continue**

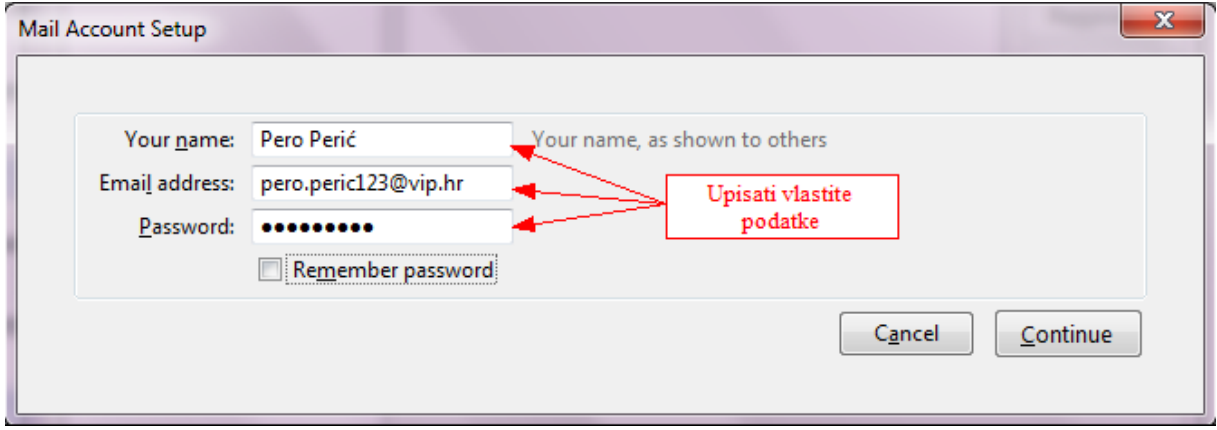

5. Pokreće se automatska konfiguracija e-mail računa. Ako neka postavka nije pravilna (odgovarajuća), pojavit će se prozor kao na slici.

Slika pokazuje da dolazni poslužitelj nije pravilan (narančasta oznaka). Tada treba ručno podesiti postavke e-mail računa odabirom **Manual Setup.**

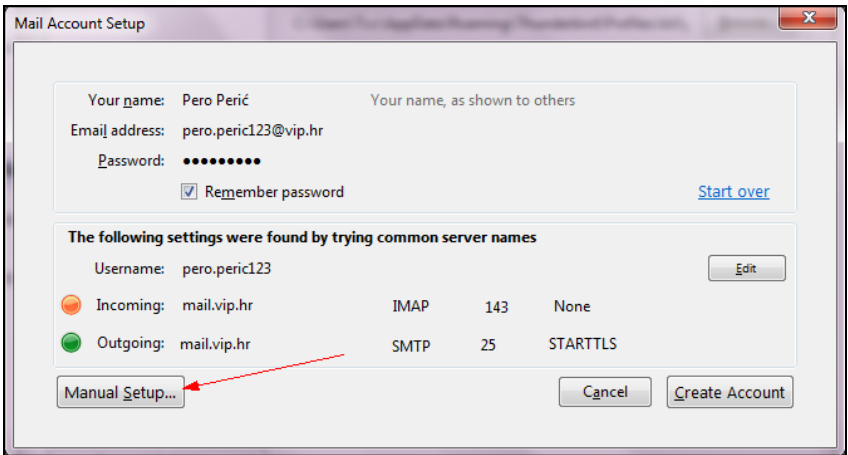

6. Odabirom Manual Setup otvara se prozor u kojem treba odabrati **Server Settings** kako bismo provjerili postavke e-mail računa.

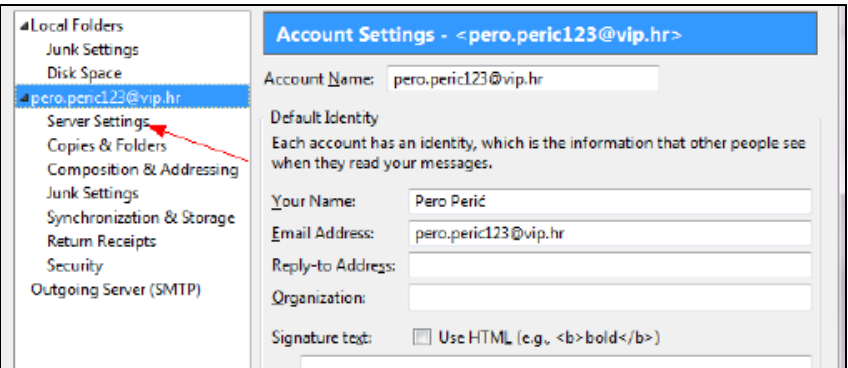

7. U postavkama **Server Settings** obavezno pazite na **Server Name** (Vipnetov server je **mail.vip.hr**), pod **Port** upišite broj 110 te pod **Connection security** odaberite None.

Nakon upisa navedenih parametara, odaberite **Outgoing Server (SMTP).**

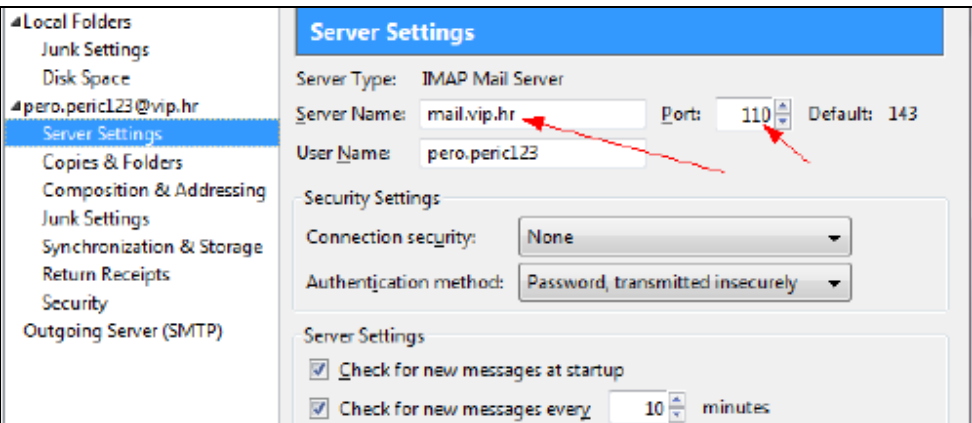

8. Nakon odabira **Outgoing Server (SMTP)**, označite željeni **e-mail račun** te kliknite na **Edit**.

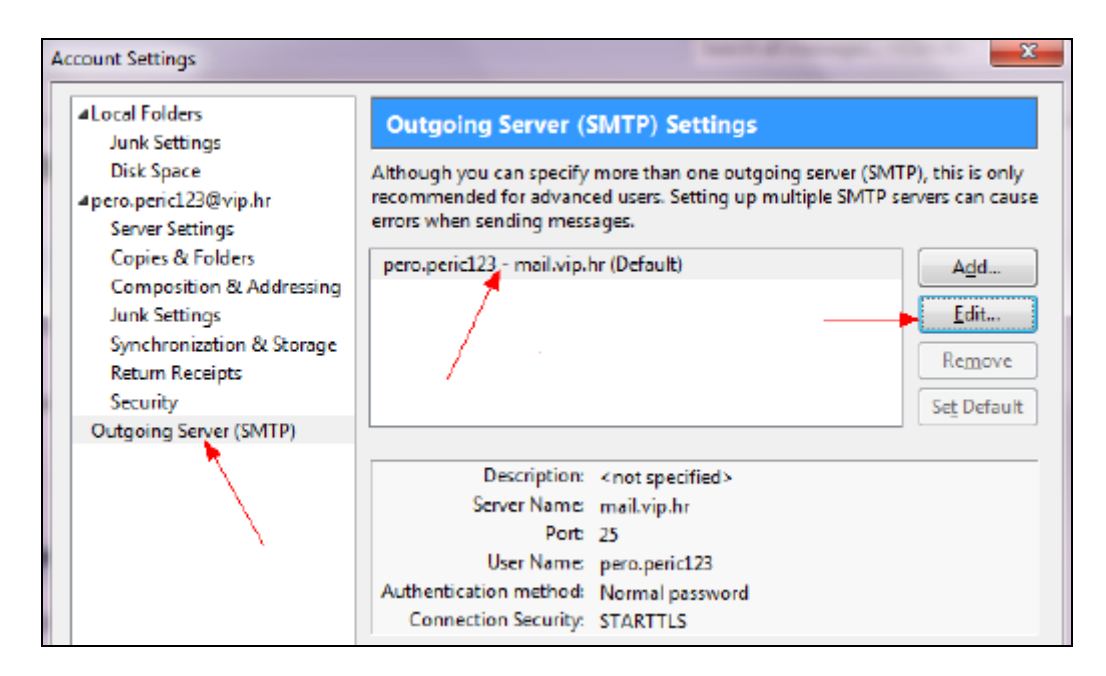

9. Ako se na internet povezujete preko Vipnet mreže, pod **Server Name** upišite: **mail.vip.hr** te pod **Port** broj 25. Pod **Connection security** odaberite **None**.

Spajate li se na internet preko nekog drugog pružatelja internetskih usluga, trebate upisati njegove podatke. Ako ih ne znate, slobodno kontaktirajte svog pružatelja internetskih usluga.

Nakon upisivanja navedenih parametara, kliknite na **OK** te u novom prozoru također **OK.**

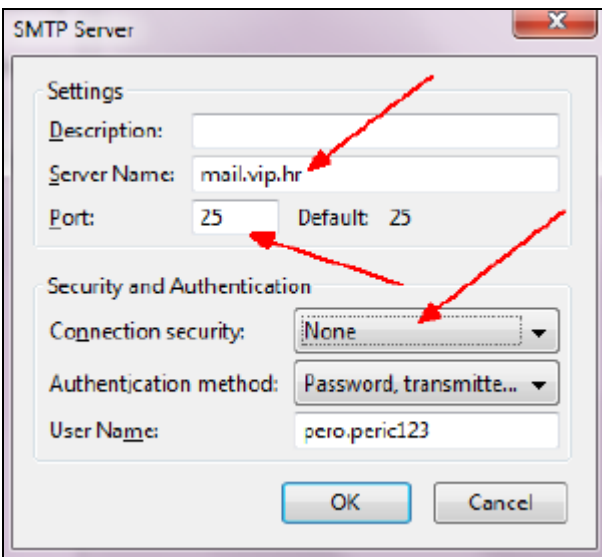

10. Nakon završetka kreiranja e-mail računa otvara se Mozilla Thunderbird s vašim postavljenim e-mail računom.

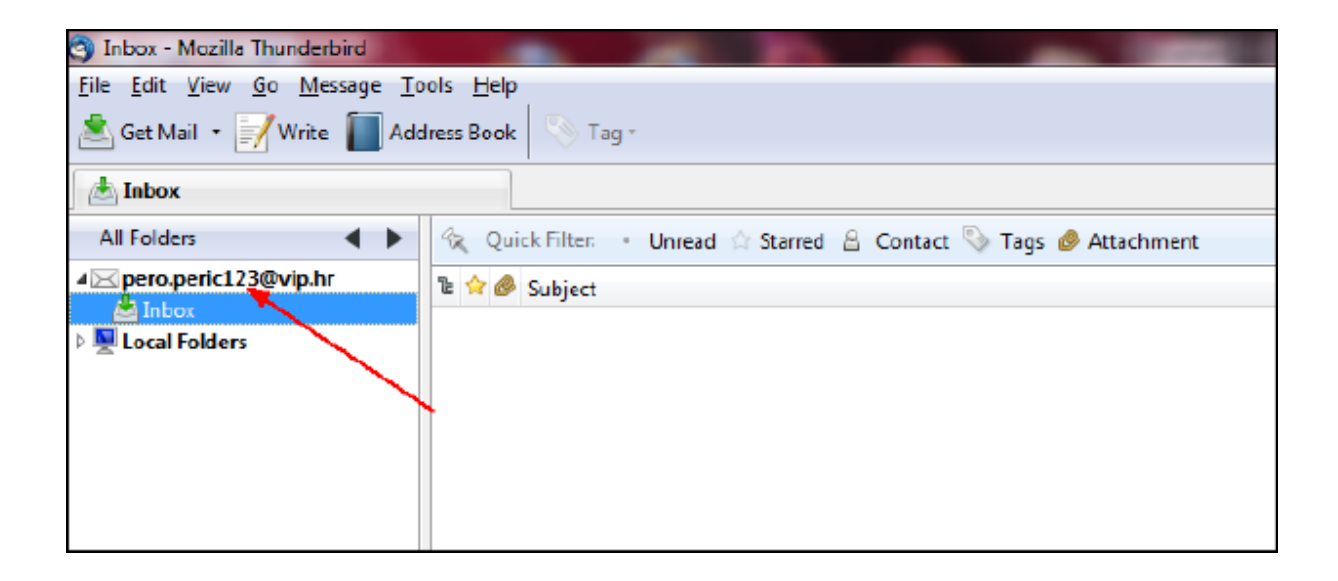